## 一、登录

全国工程造价咨询管理系统,点击"管理机构登录",如图-1,选择相应的登录入口登录系统:

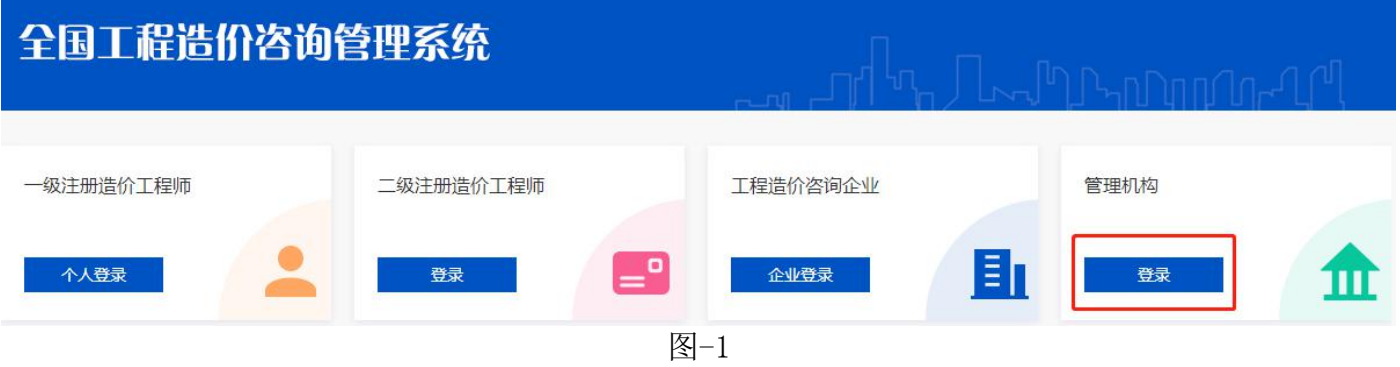

## 二、造价咨询企业管理

登录后,左侧菜单中,造价咨询企业管理,包含:造价咨询单位总库操作(新)、企业业绩管理、 企业不良行为、承诺书审核等子菜单,如图-2:

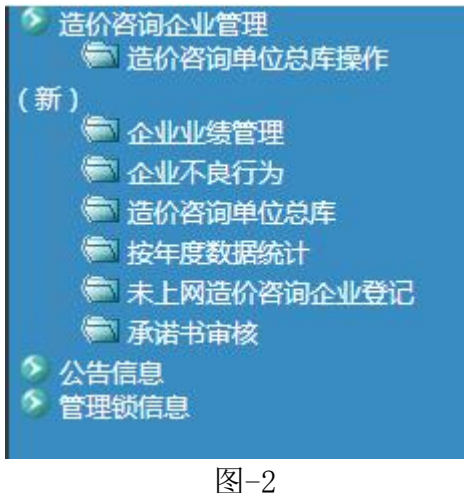

### 1、造价咨询单位总库操作(新)

省级管理机构在此菜单可以看到注册地在本省的企业,列表展示企业的基本信息,如:企业名称、 企业注册地、企业注册类型、统一社会信用代码、注册资本、联系人手机号等信息,在"操作"栏中, 可以查看基本信息修改记录和查看简介修改记录,如图-3:

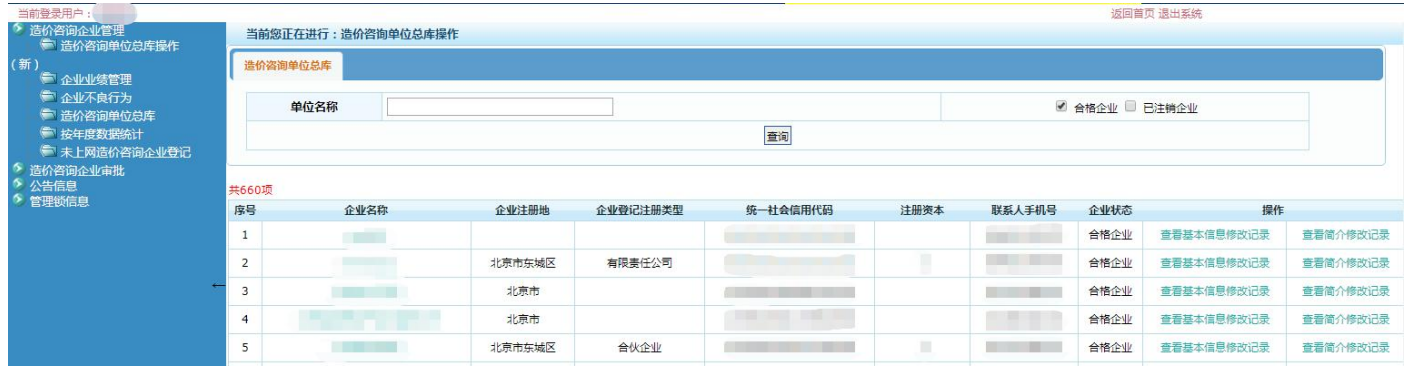

图-3

①点击企业名称,可以看到该企业的基本信息,包含:企业基本情况、企业简介、企业业绩、企 业不良行为、一级造价工程师、二级造价工程师,如图-4:

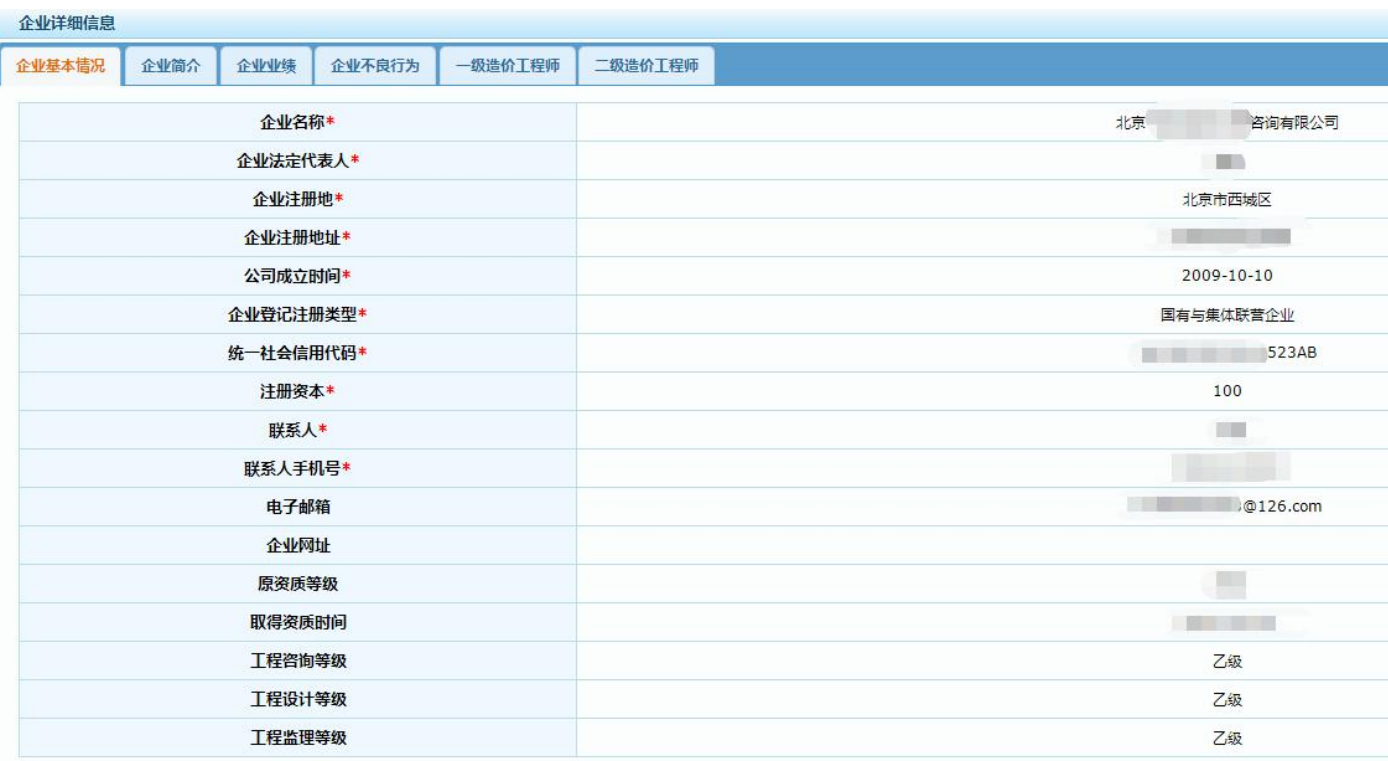

图-4

②点击图-3 中的"查看基本信息修改记录",可以看到该企业的基本信息修改记录,如图-5: **当前您正在进行:企业基本信息修改记录操作** 

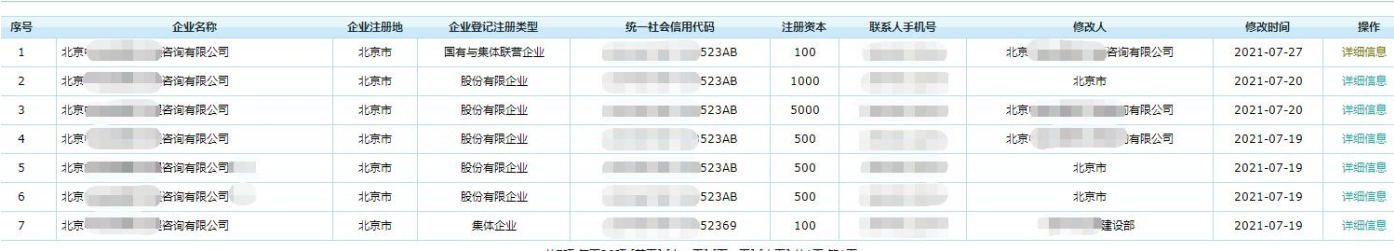

共7项 每页20项 [首页] [上一页] [下一页] [末页] 共1页 第1页

图-5

3点击图-6 中的"详细信息",可以看到该次修改的详细信息,本次修改的信息会标记红色,如

图-6:

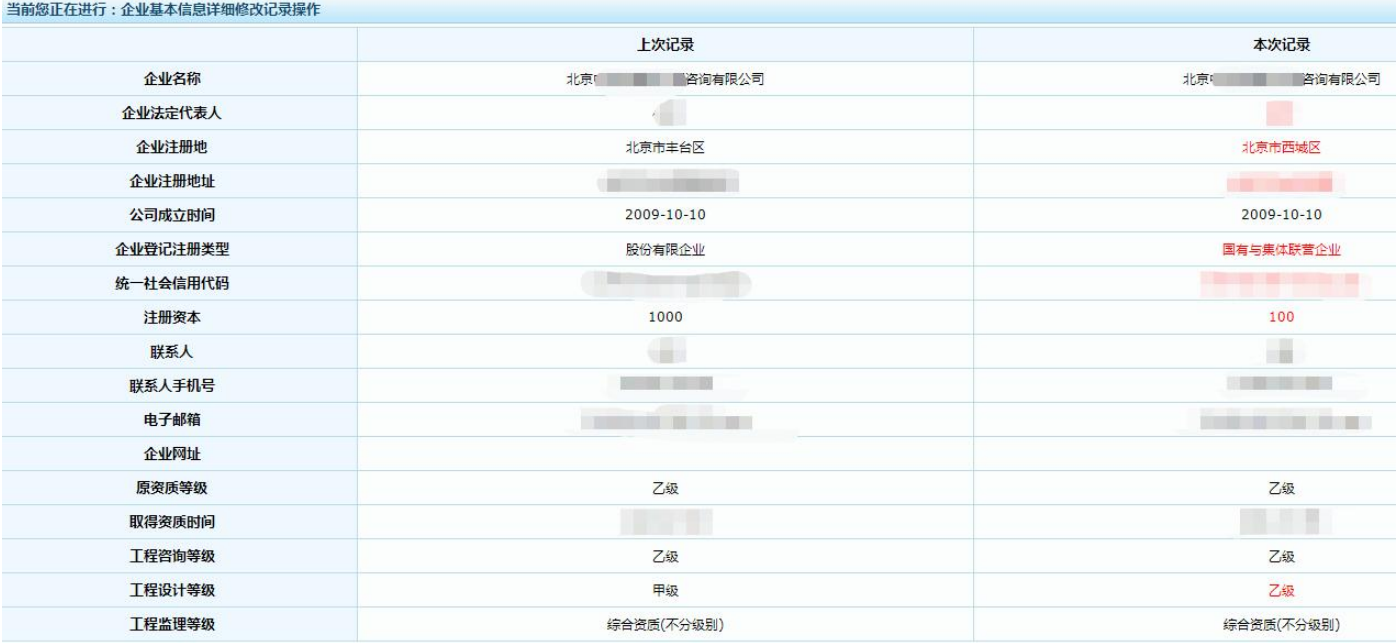

④"查看简介修改记录",操作同"查看基本信息修改记录"。

#### 2、企业业绩管理

省级管理机构在此菜单可以看到发生在本省的业绩,企业的注册地可能是本省,也可能是外省, 如图-7:

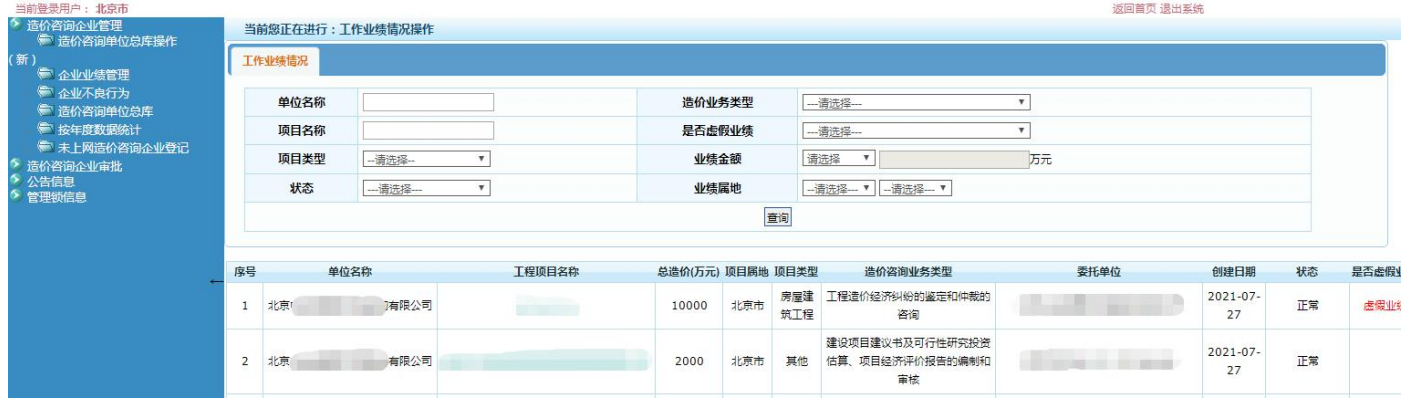

图-7

①点击业绩名称,可以看到该业绩的基本信息,如图-8:

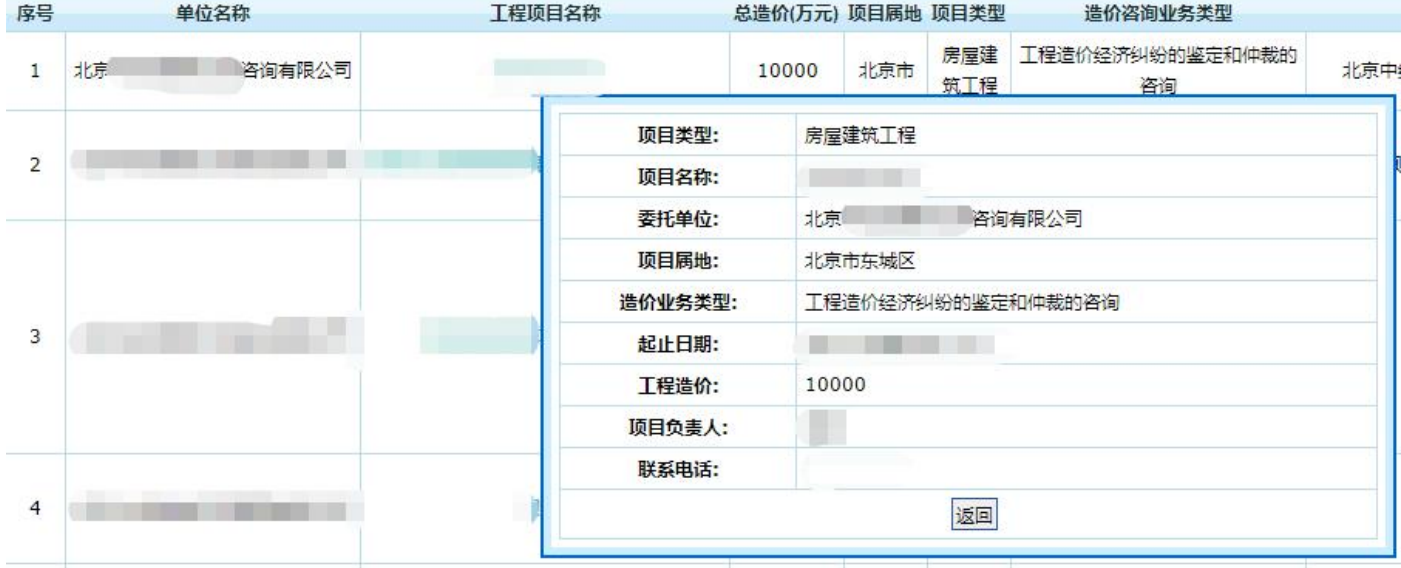

图-8

②点击每条业绩最后一列的"查看修改记录",可以看到该条业绩的修改记录,如图-9:

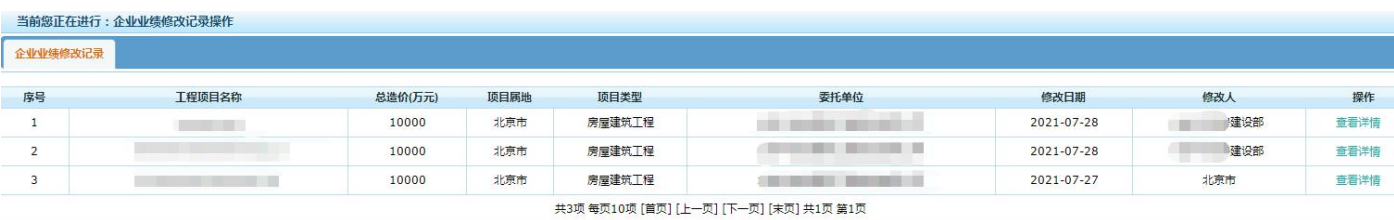

图-9

点击图-9 中的查看详情,可以看到该条修改的详细记录,如图-10:

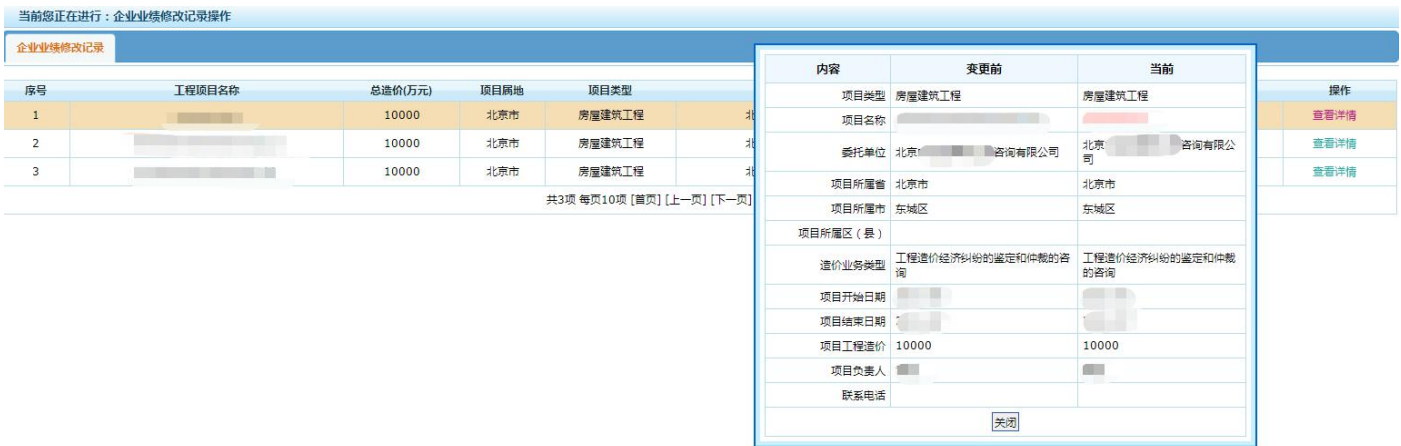

图-10

③标记虚假业绩:管理机构可以给企业的业绩标记虚假业绩,点击"标记虚假业绩",可以填写 原因,填写完成,点击确定,企业该条业绩即被标记为虚假业绩。

④修改业绩信息:管理机构点击"修改",可以修改企业的本条业绩信息,如图-11:

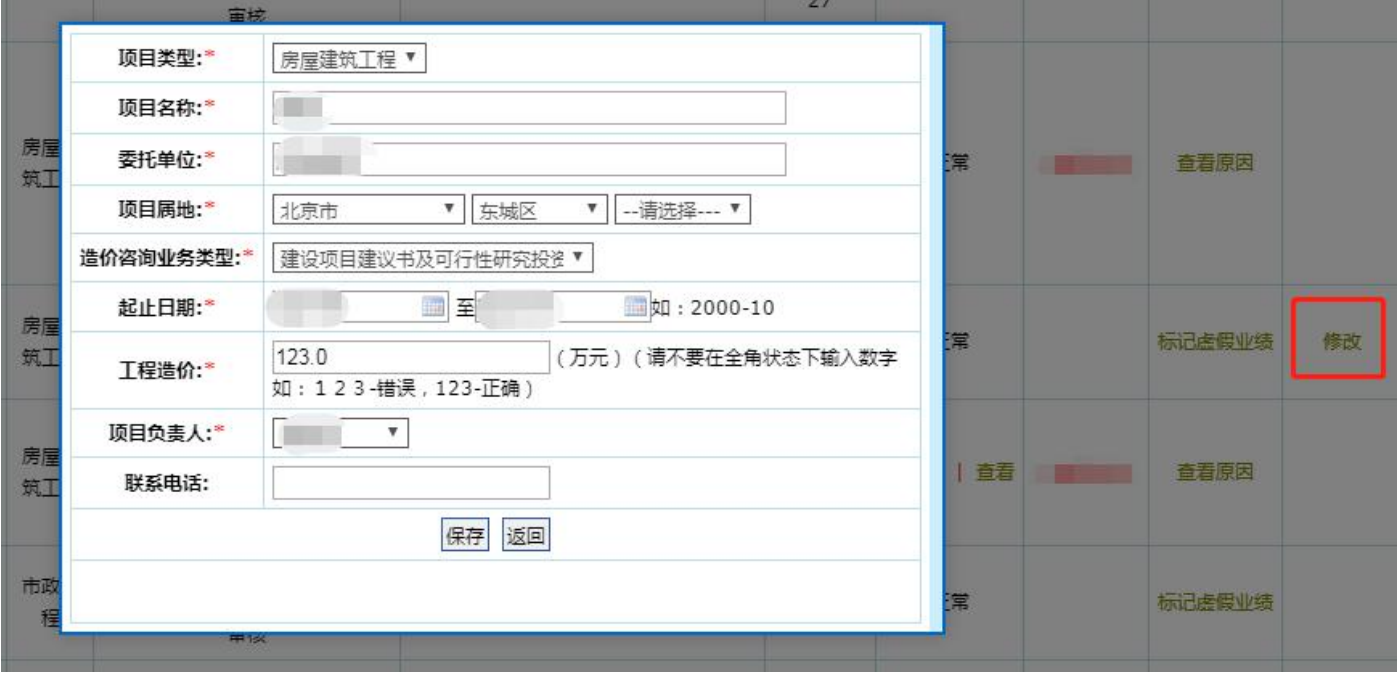

图-11

# 3、企业不良行为

管理机构可以看到企业的不良行为记录,并且可以给注册地是本省的企业添加不良行为,如图

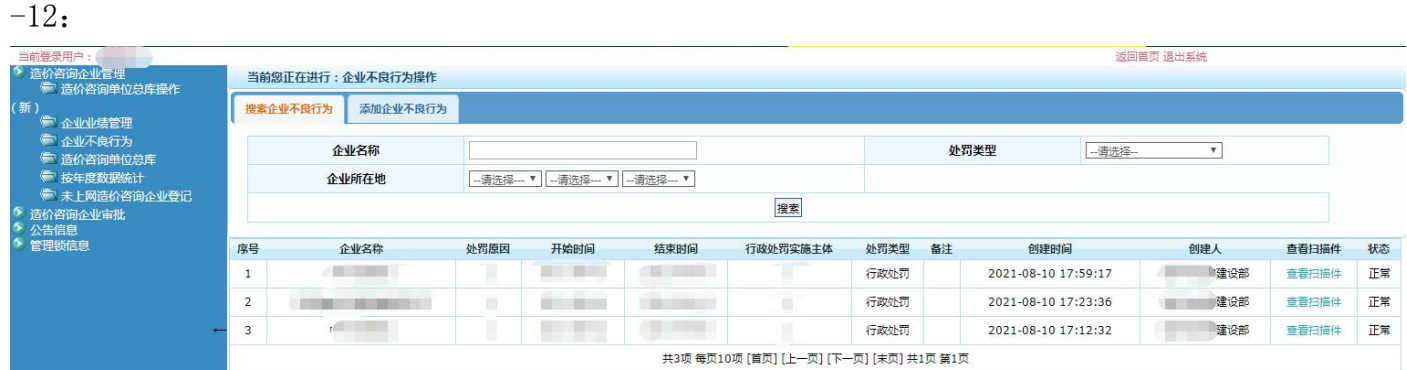

①添加企业不良行为:管理机构按照项目填写企业不良行为,填写完成点击"提交",企业即被 添加不良行为,如图-13。企业被添加的不良行为,省级管理机构不能修改和删除,如需修改或删除, 需要联系部级管理机构。

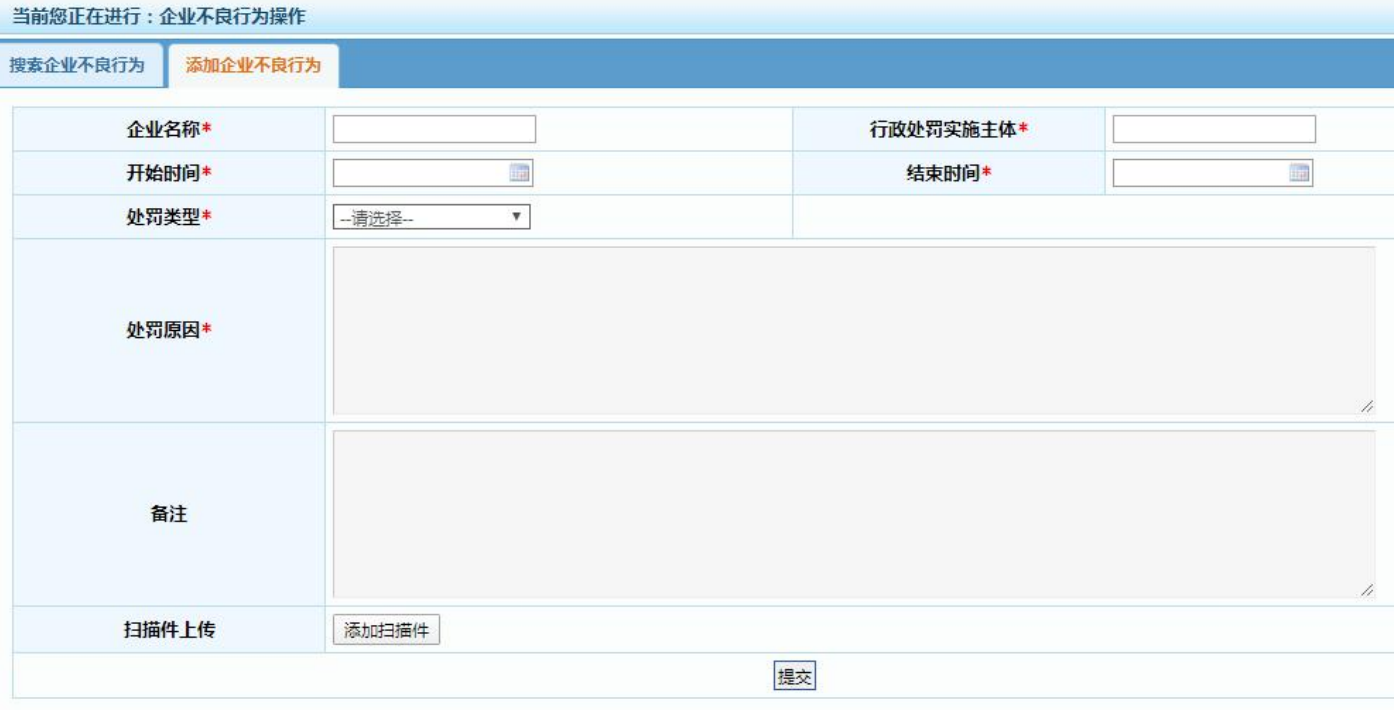

图-13

### 4、承诺书审核

企业注册后首次登录,已有企业第一次登录后确认信息,企业修改企业名称、法定代表人姓名、 企业法人身份证号的,企业需要上传《信用承诺书》《法人身份证复印件》(只修改企业名称的,只需 要上传《信用承诺书》)。企业上传的《信用承诺书》需要管理机构进行审核。

点击"查看",可以查看企业上传的承诺书和身份证的扫描件;

点击"操作"列中的"审核",进行审核;已经审核的,会显示审核时间、审核人的信息。

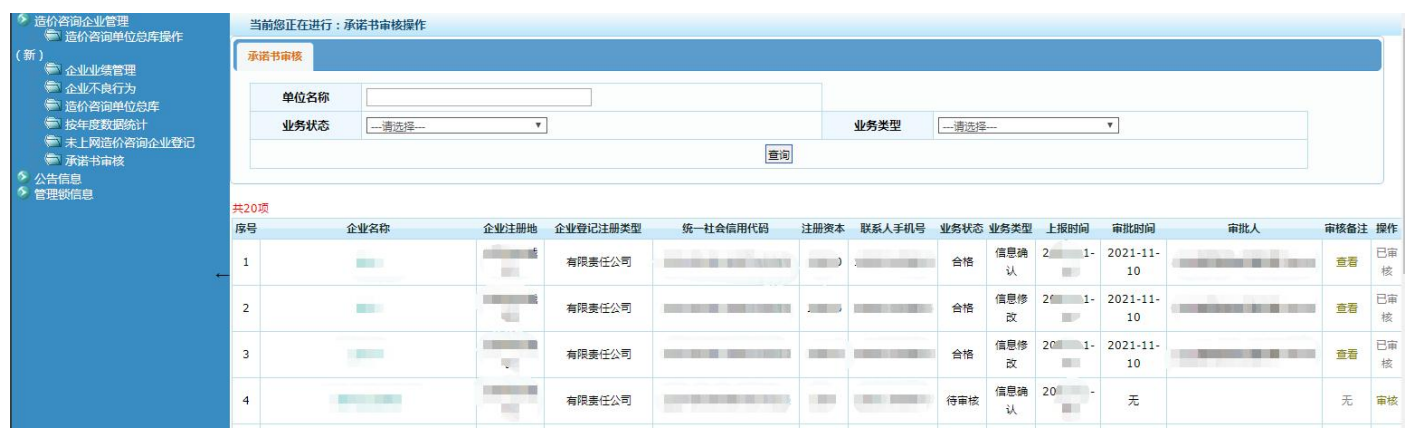